# **Downloading Reports**

DoIT Training (631) 63**2-9800** Chat: [www.stonybrook.edu/it/chat](http://www.stonybrook.edu/it/chat)

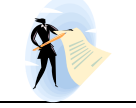

supportteam@stonybrook.edu<br>www.stonybrook.edu/it

### **Topics:**

• Browser settings and downloading reports Specific reports:

- Listing all students in the department
- Viewing paid time sheets
- Viewing payroll periods
- Viewing federal work study balance
- Viewing time sheet history
- Listing time sheets not approved

#### **Browser settings and downloading reports**

To download reports, you will need the latest version of Internet Explorer. Please check the IE browser settings to configure your browser to download reports: <https://softweb.cc.stonybrook.edu/kbp/index.php?View=entry&EntryID=262> If you cannot open or save the file, contact Client Support at 63**2-9800**.

Reports are created as .CSV or .XLS files which can be viewed, saved and edited in Microsoft Excel. You can download these report files by clicking on the:

#### **Download to Excel** button **OR** Download button

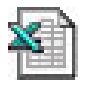

<u>Customize | Find</u> | <mark>제 해</mark> First  $\blacksquare$  1-3 of 3  $\blacksquare$  Last

You may have to scroll horizontally to the right to find this button.

⊠

Depending on your browser, you may be prompted to save file or open the file. Or the file may open without prompting you. Remember to rename it and save it into a folder on your computer.

# **IE9** - **Open** or **Save** the ps.xls **IE8** - **Save** the ps.xls

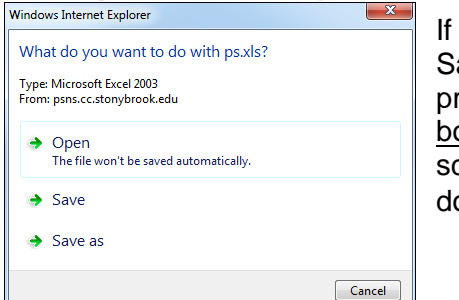

If you choose Save, you will be prompted at the bottom of the screen to open the document

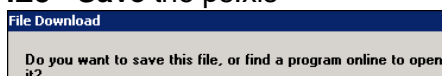

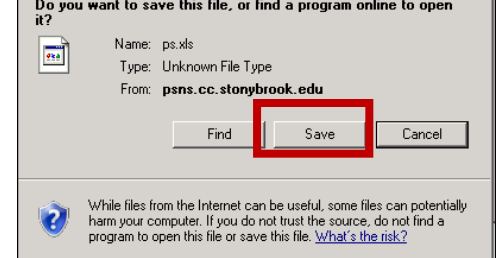

You may be prompted to verify that the file is not corrupted. Click **Yes** to open the file.

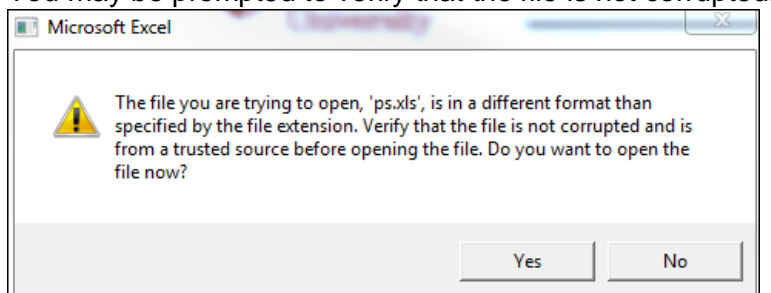

## **Listing all students in the department**

You can print a roster of all students in your department. This roster will include all of the assignment information for all those active assignments in your department.

- 1. Log into: www.stonybrook.edu/solarsystem
- 2. Under *Manage Student Workforce,* click **List SA/FWS Emp in Department**.

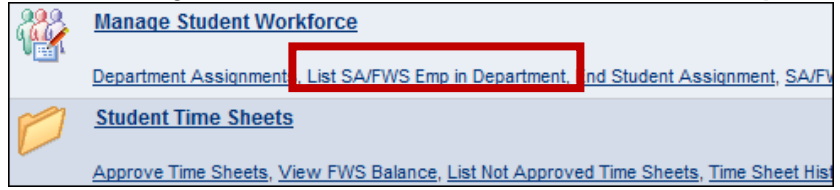

3. Enter in you 8-digit **Department ID** and click **Search**:

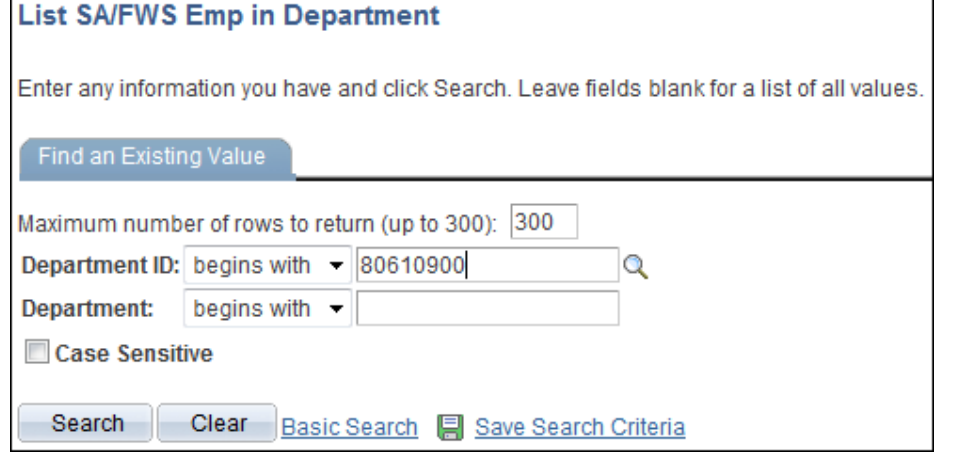

4. Click the **Download to Excel button or scroll to the right to find the Download** button

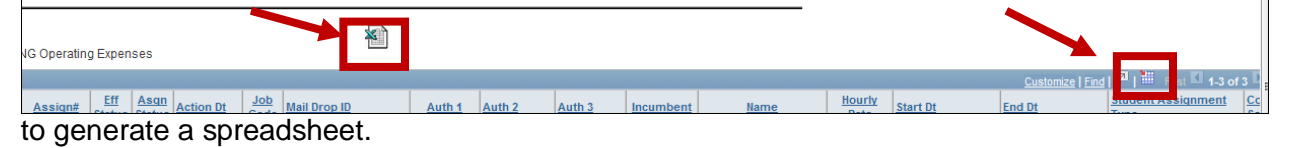

### **Viewing Paid Time Sheets**

The **Paid Time sheet by Dept** report can be used to track your department Student Employment expenditures by Pay Period (total hours worked and total amount paid for each student).

1. From the SOLAR home page, under *Manage Student Workforce,* click **Paid Timesheet by Dept**.

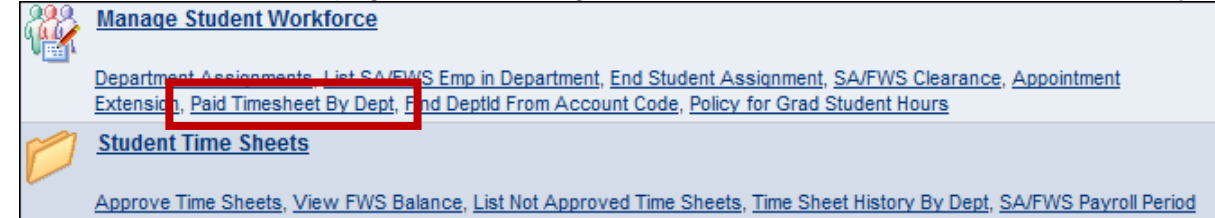

2. Enter you 8-digit **Department ID** and click **Search**.

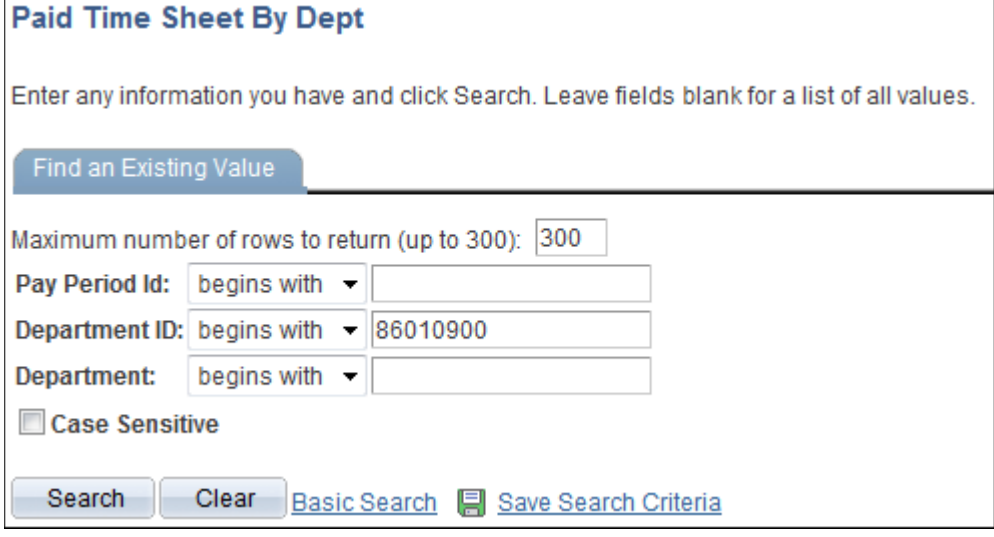

3. Click on the **Pay Period** that you would like to view.

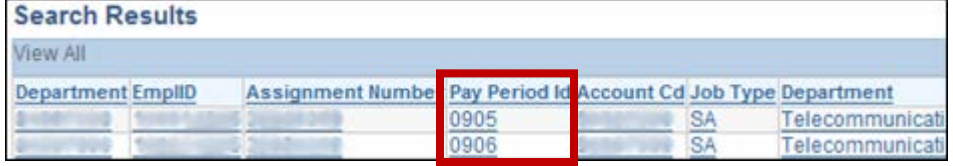

\*To obtain a list of dates for each Pay Period go back to the SOLAR homepage and click the **SA/FWS Payroll Period** link.

4. Click the **Download to Excel** button or scroll to the right to find the **Download** button

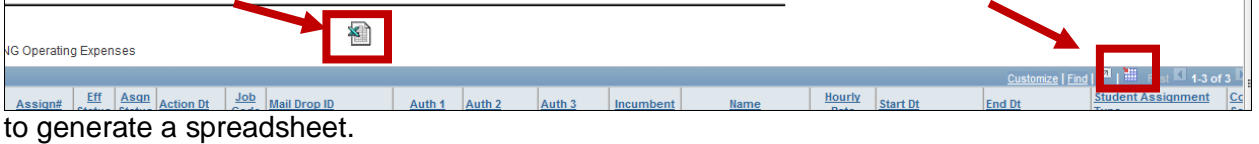

### **Viewing Federal Work Study Balance**

#### **Student Employment Coordinators should check the Federal Work Study balance for their students every pay period!**

The **SA/FWS Clearance** page shows the Federal Work Study award minus any salary that has actually been paid to the student to date. The **View FWS Balance** page provides more up to date information because it also includes the payroll pending from time sheets submitted.

1. From the SOLAR home page, under *Student Time Sheets,* click **View FWS Balance**

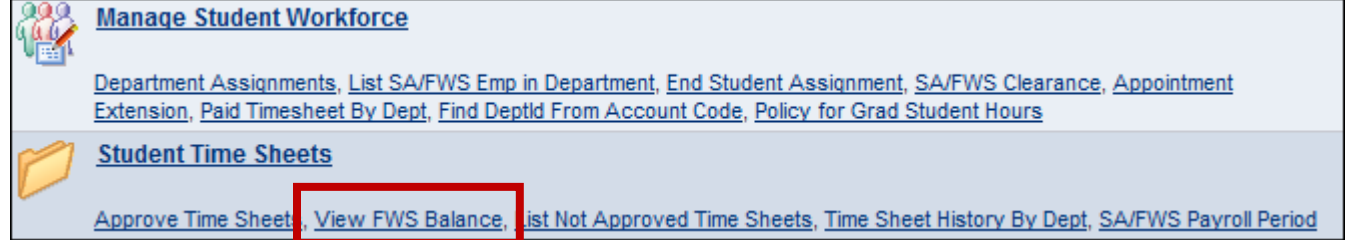

2. Enter the student's Stony Brook ID in the **EmplID** field number and click **Search**:

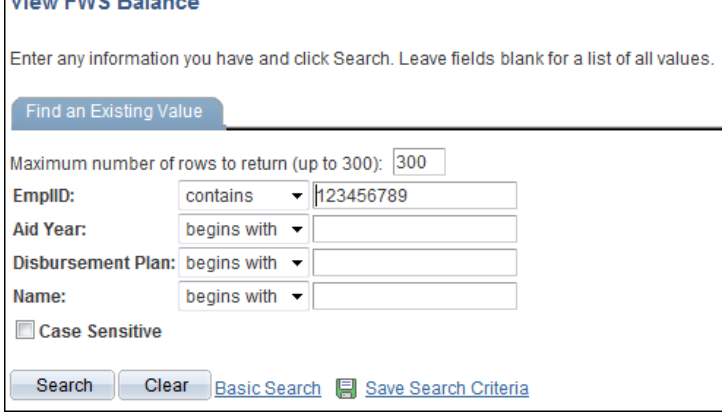

3. The current Federal Work Study Balance is calculated by subtracting the **Disbursed Amount**, **Payroll Pending Amount**, and **Current Time Sheets** from the **Accepted Away Amount**.

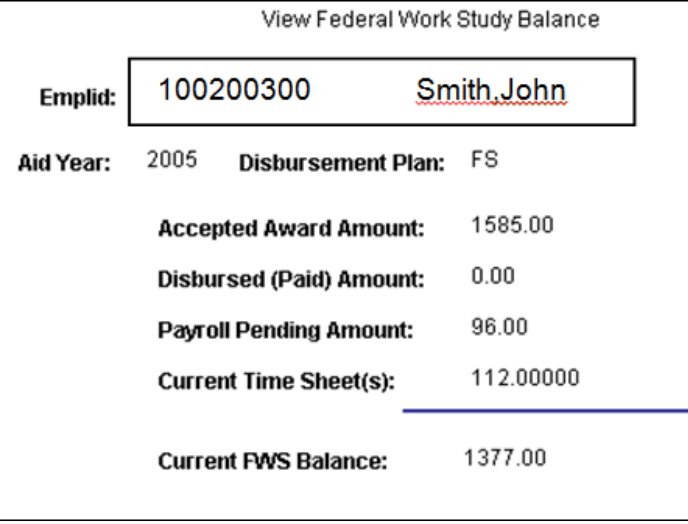

Click the **Return to Search** button to go back to the search page and enter another student's EmplID.

This is not a downloadable report but you can print the page by clicking the **File** menu and selecting **Print**. Or by pressing **ctrl** <sup>+</sup> **P** on your keyboard.

### **Viewing Time Sheet History**

On the Wednesday immediately following the end of a student payroll period, the approved and denied time sheets will be extracted from the database. This extracted file will be used in the payroll generation process. Once this extract is complete those time sheet entries will no longer appear in the **List Not Approved Time sheets** report**.** 

You can use the **Time sheet History by Dept** page to view the extracted time sheet information. If you made any changes to a time entry you can also use this page to compare the hours that the student entered to the hours that you changed.

1. From the SOLAR home page, under *Student Time Sheets,* click **Timesheet History By Dept***.*

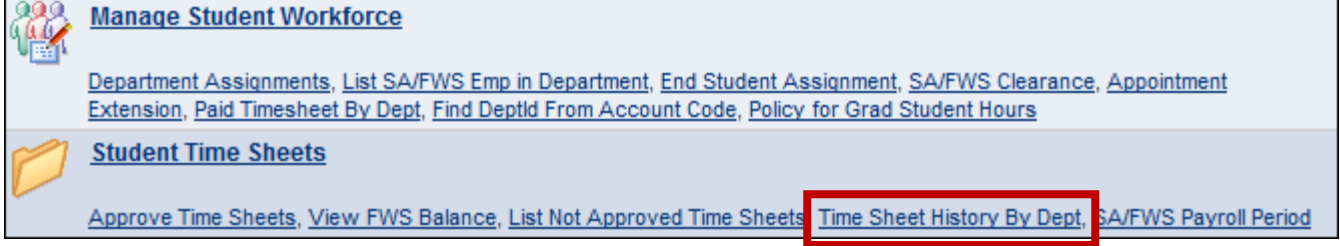

2. Enter your 8-digit **Department ID** and the student's Stony Brook ID in the **EmplID** field. Click **Search**.

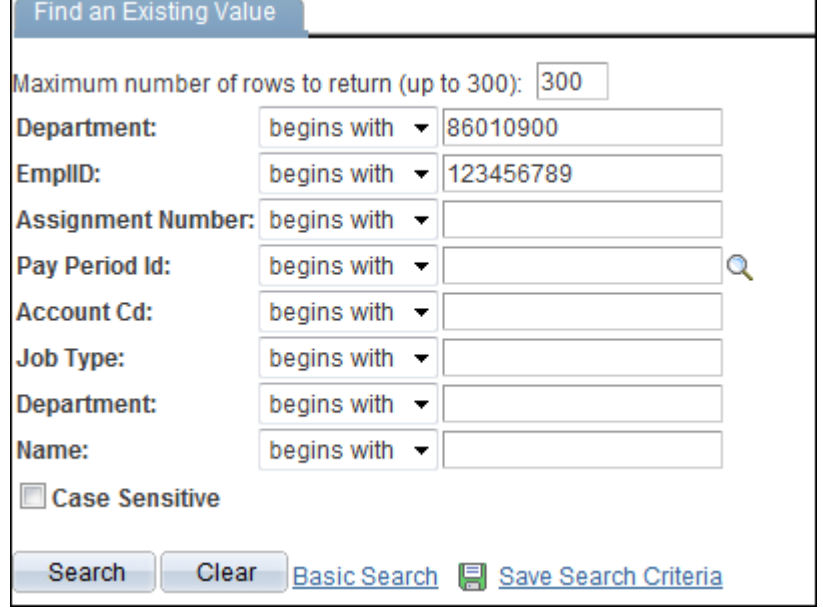

3. Click on the **Pay Period** that you want to view.

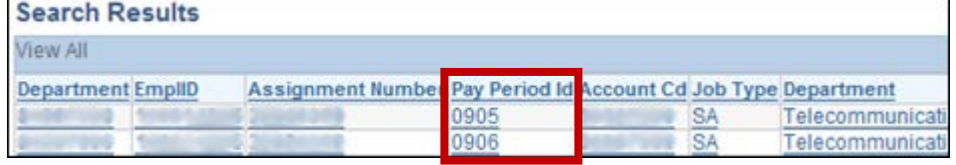

4. To view a time sheet history of another student, click the **Return to Search** button. To print this page, click the **File** menu and select **Print**. Or press **ctrl** <sup>+</sup> **P** on your keyboard.

## **Listing Time Sheets Waiting to be Approved**

The **List Not Approved Time sheets** report will give you a list of all students for whom you are listed as an "Authorizer" for time sheet approval who have a time sheet that still needs to be approved.

If you have a lot of students that you are responsible for this report will help you keep track of what's been approved and what hasn't.

1. From the SOLAR home page, under *Student Time Sheets,* click **List Not Approved Timesheets***.*

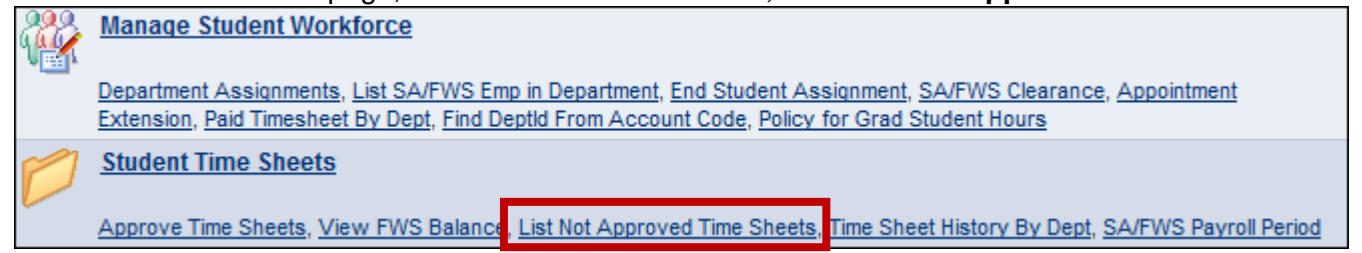

2. Enter you 8-digit **Department ID** and click **Search**:

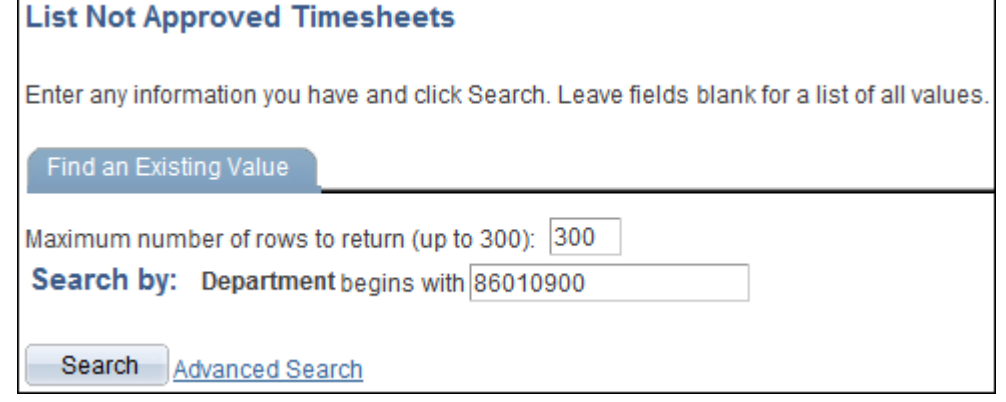

3. Click on the **Download** button **the set of contract** a spreadsheet.

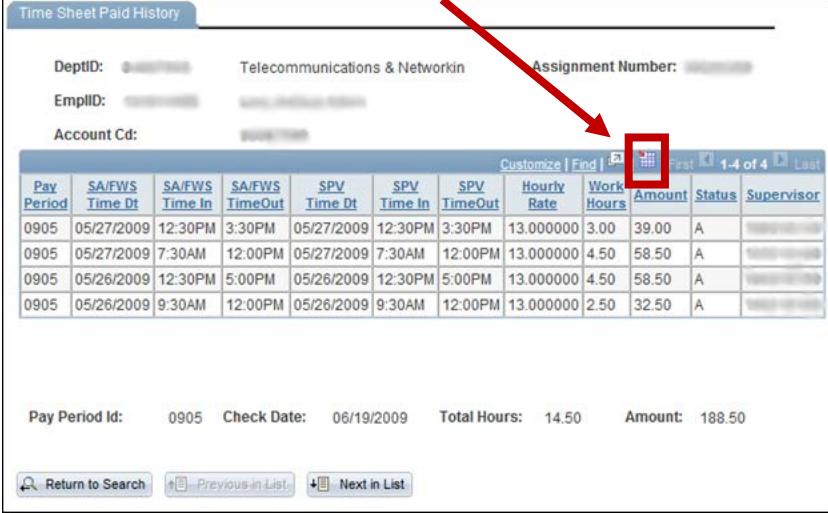

NOTE: If the student has more than one time sheet with a "blank" status, this worksheet will display only the oldest entry.